## Modalités de connexion des enseignants

- 1- Vous devez vous connecter au préalable sur page d'accueil du rectorat de l'académie de Bordeaux à l'adresse suivant [: http://www.ac-bordeaux.fr/](http://www.ac-bordeaux.fr/) et suivre dans l'ordre, les étapes suivantes.
- 2- Se connecter à IPROF via le portail ARENA.

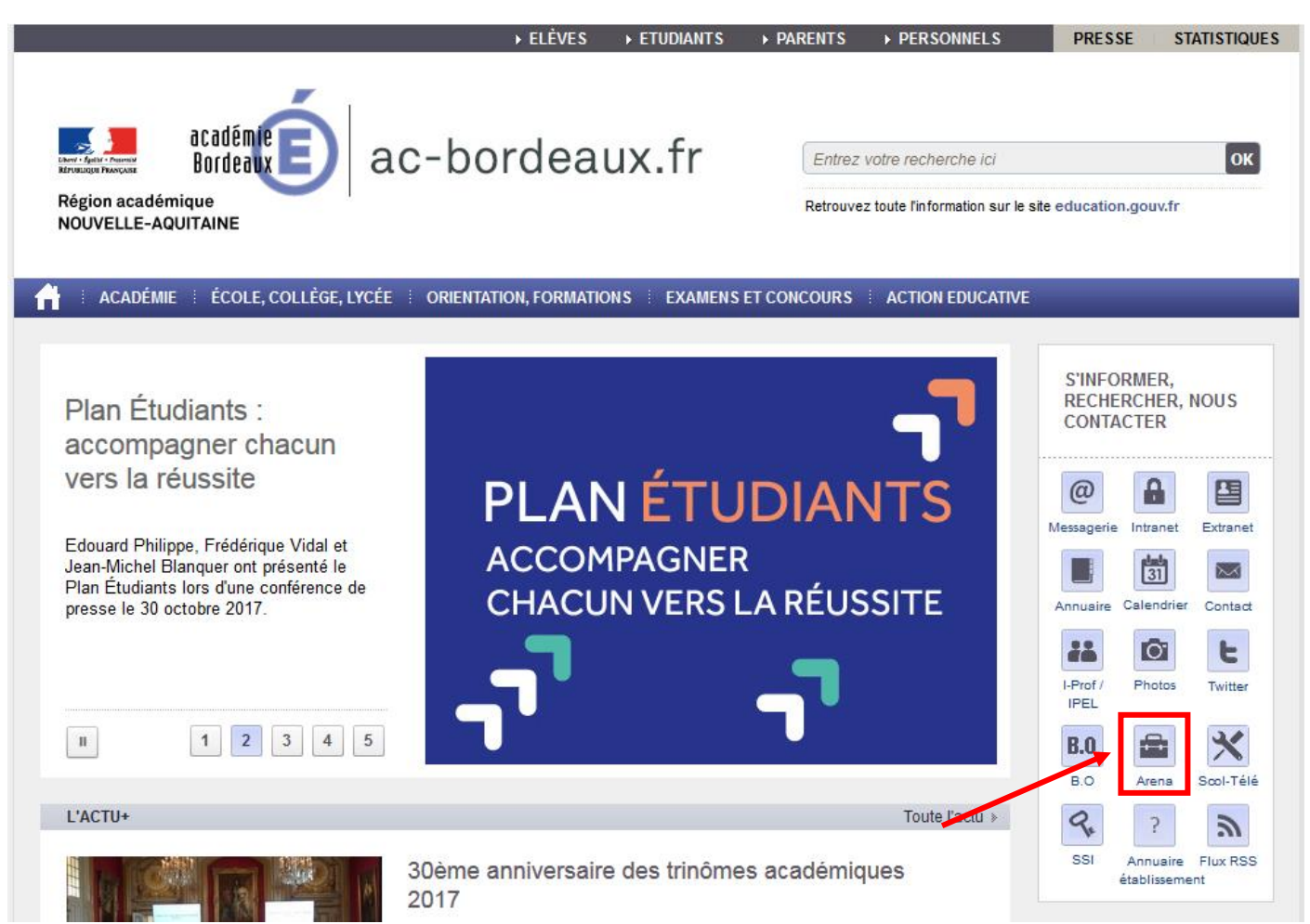

3- Accéder au portail IPROF et sélectionner la rubrique « gestion des personnels », puis « I-PROF Enseignant »

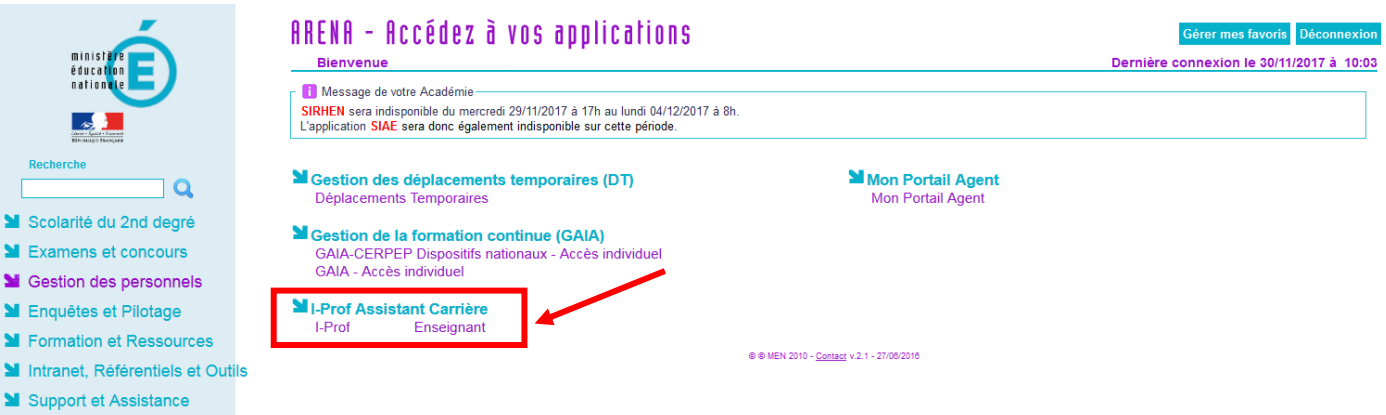

4- Pour accéder à la campagne d'avancement, sélectionner la rubrique « les services ».

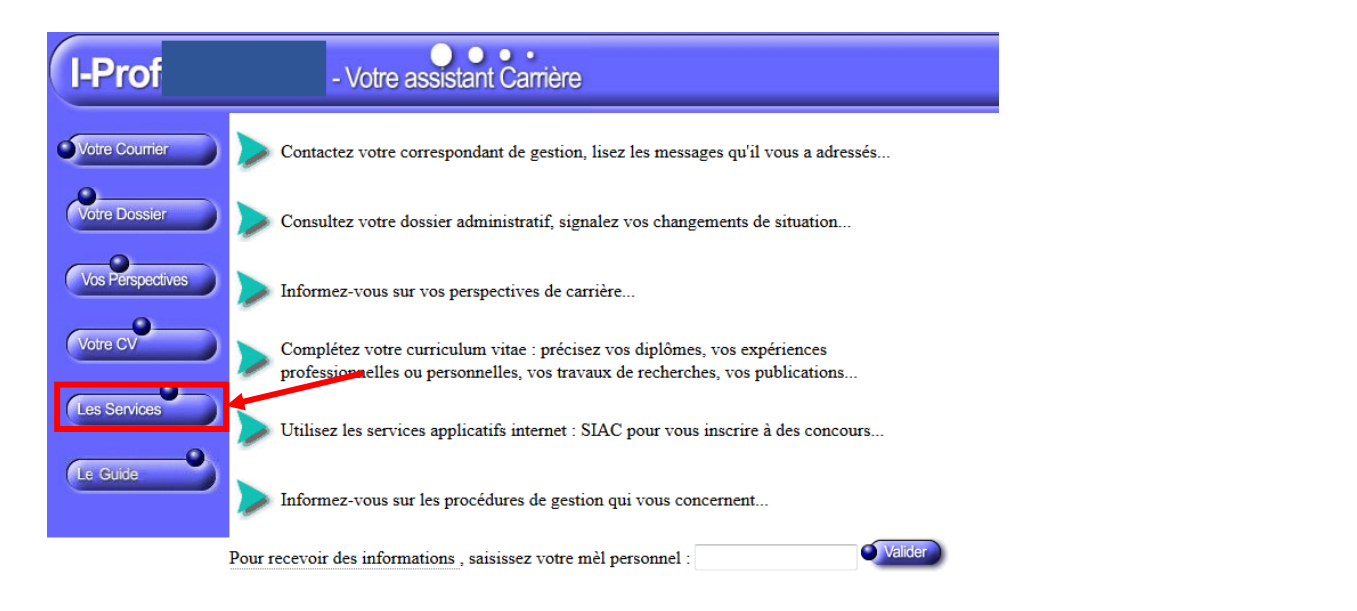

Code page : Presentation. Version IPROFESSIONNEL R2.11 - 17 Novembre 2017

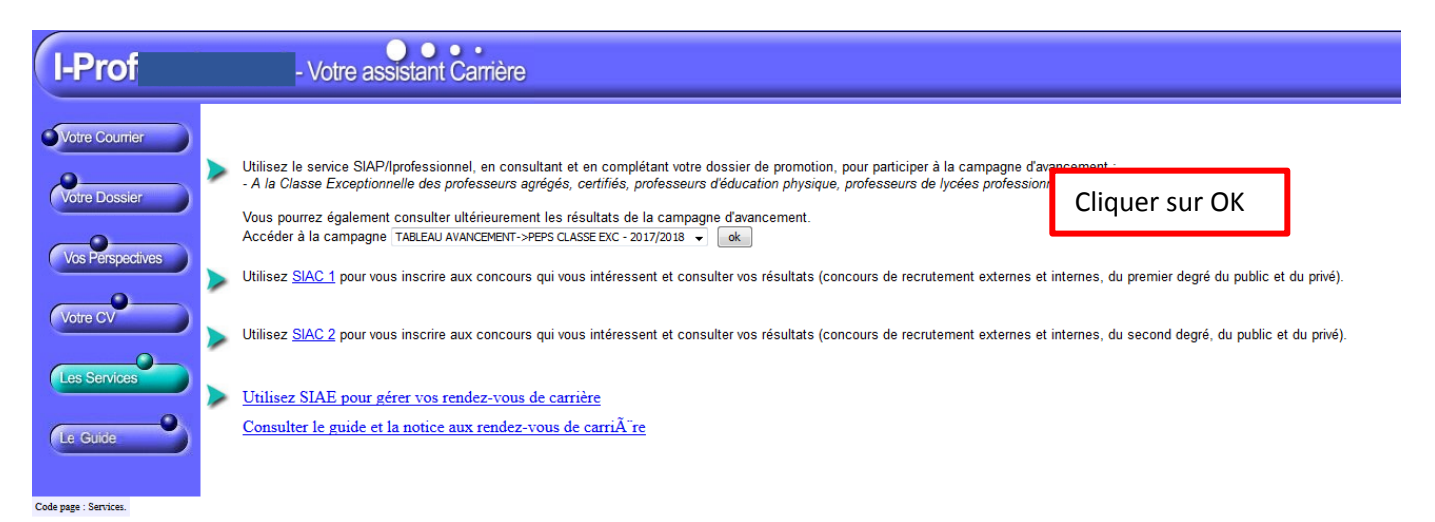

5- Pour les personnels candidats au titre du 1<sup>er</sup> vivier ainsi que pour les ayants droits du 2<sup>nd</sup> vivier, vous devez compléter votre dossier I-PROF.

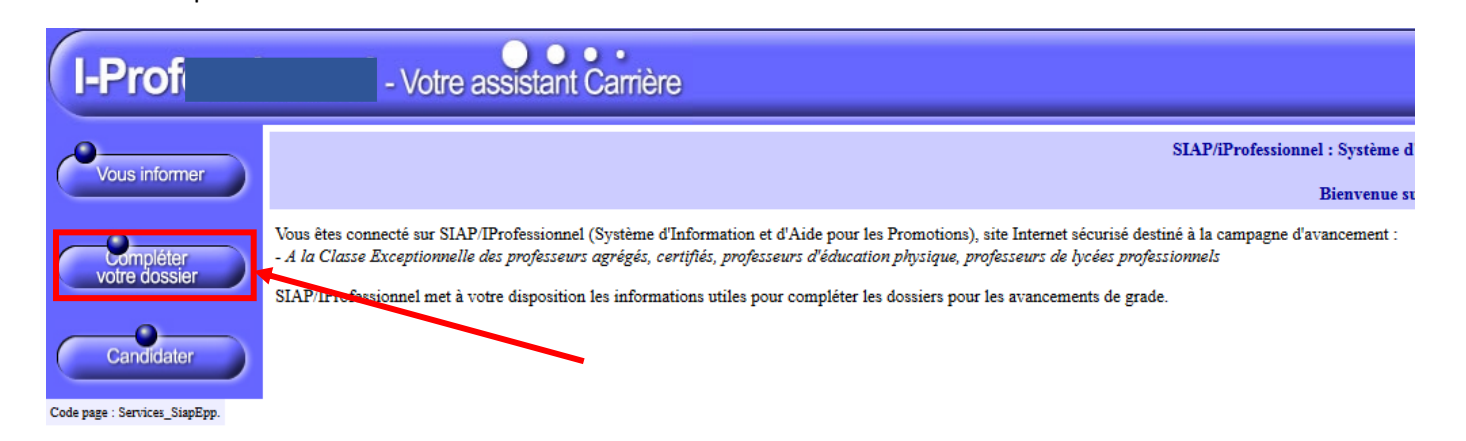

6- **Pour les seuls candidats au titre du 1er vivier**, il est **impératif** de compléter la rubrique « fonctions et missions » dans laquelle vous veillerez à saisir l'intégralité des services justifiant votre inscription à ce vivier (8 années effectives de fonctions accomplies dans des conditions d'exercice difficiles ou sur des fonctions particulières décrites dans la présente note de service).

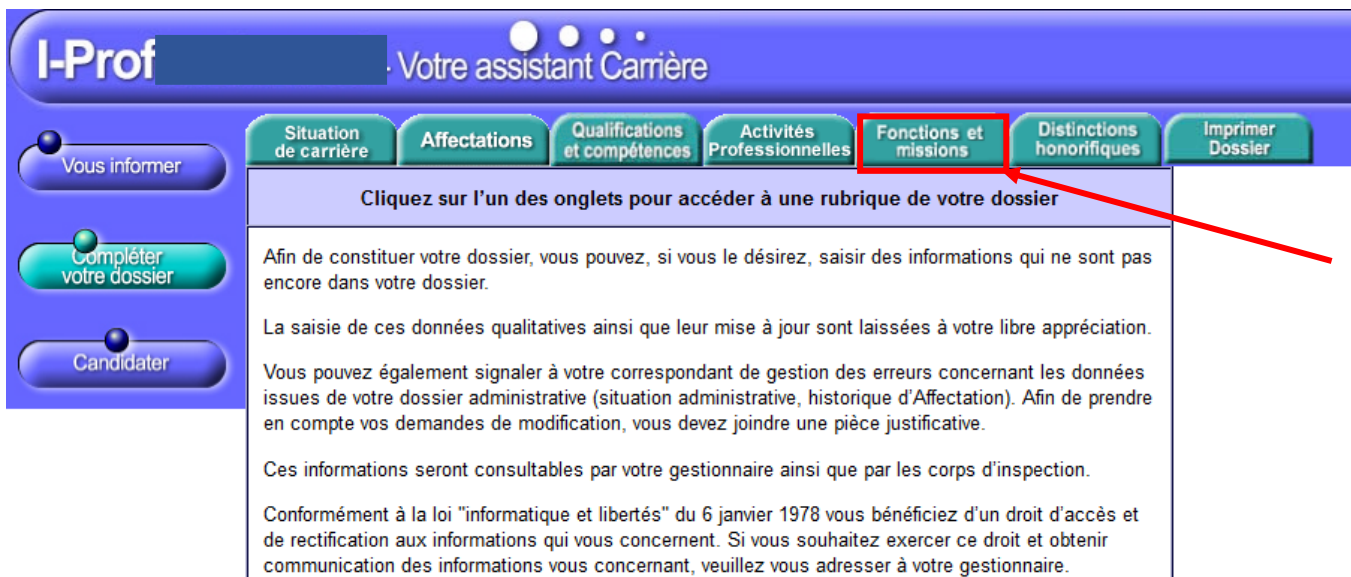

## Code page : Services\_SiapEpp\_CompleterDossier.

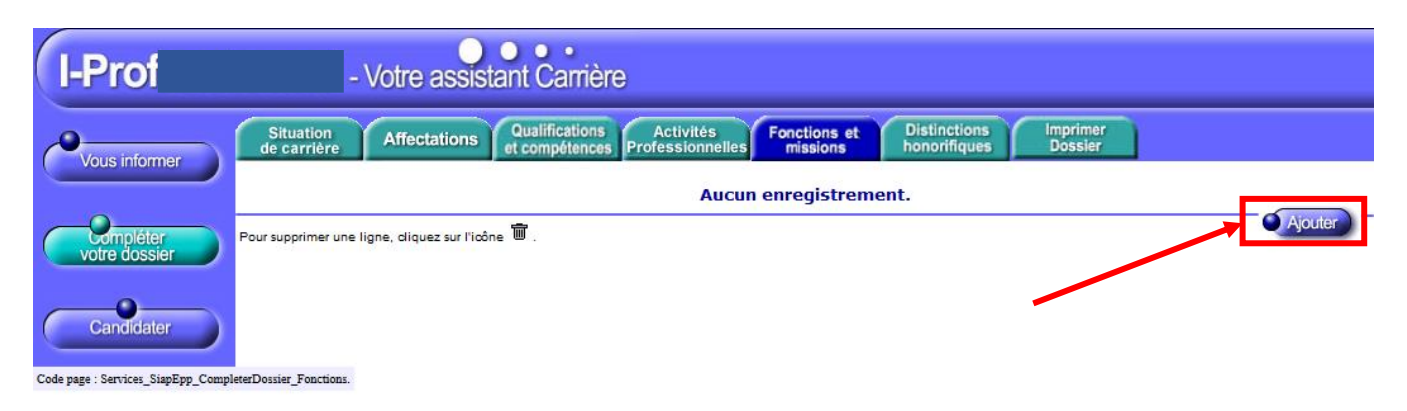

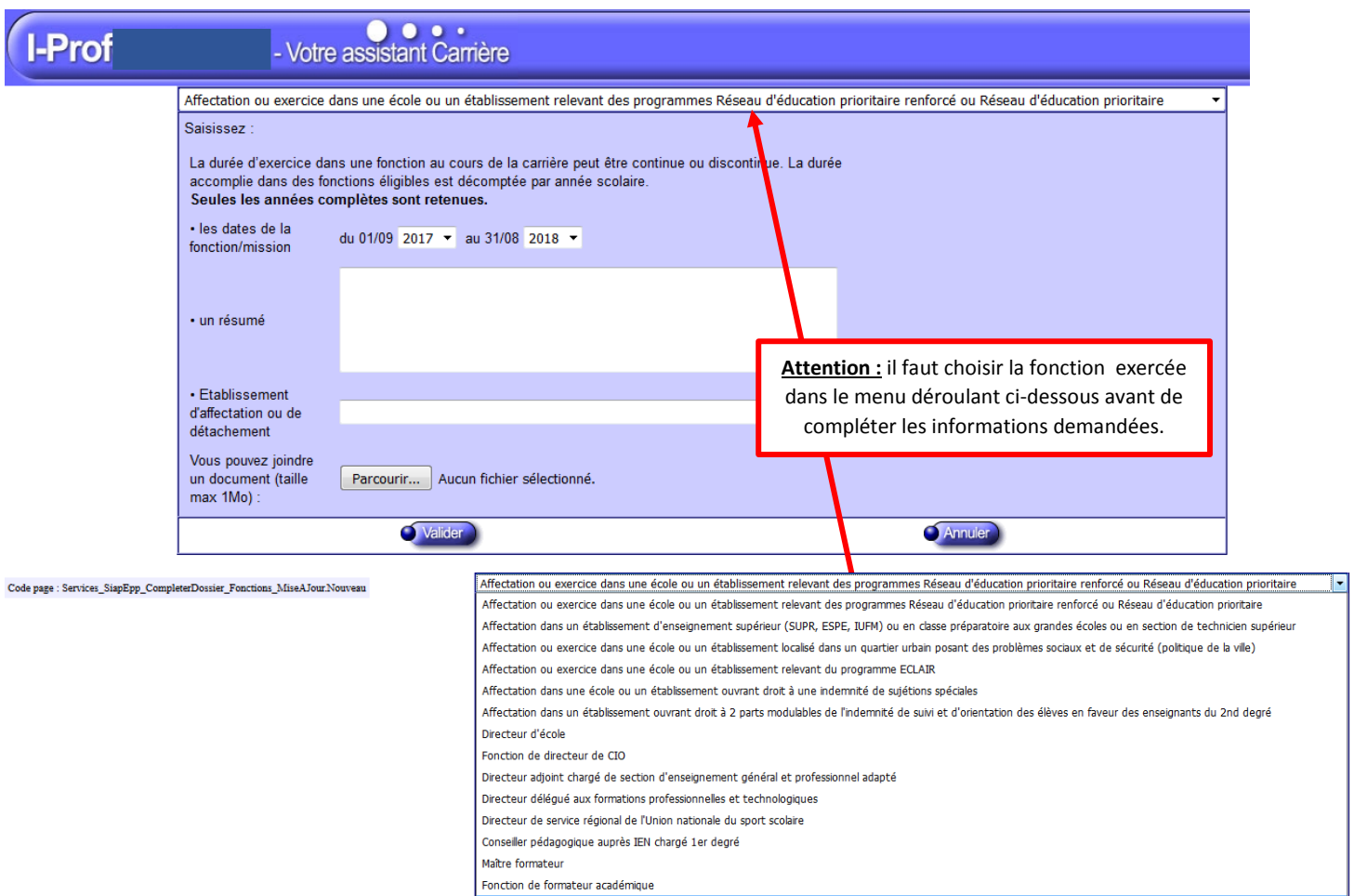

Directeur de service départemental UNSS, conseiller technique auprès d'un inspecteur d'académie

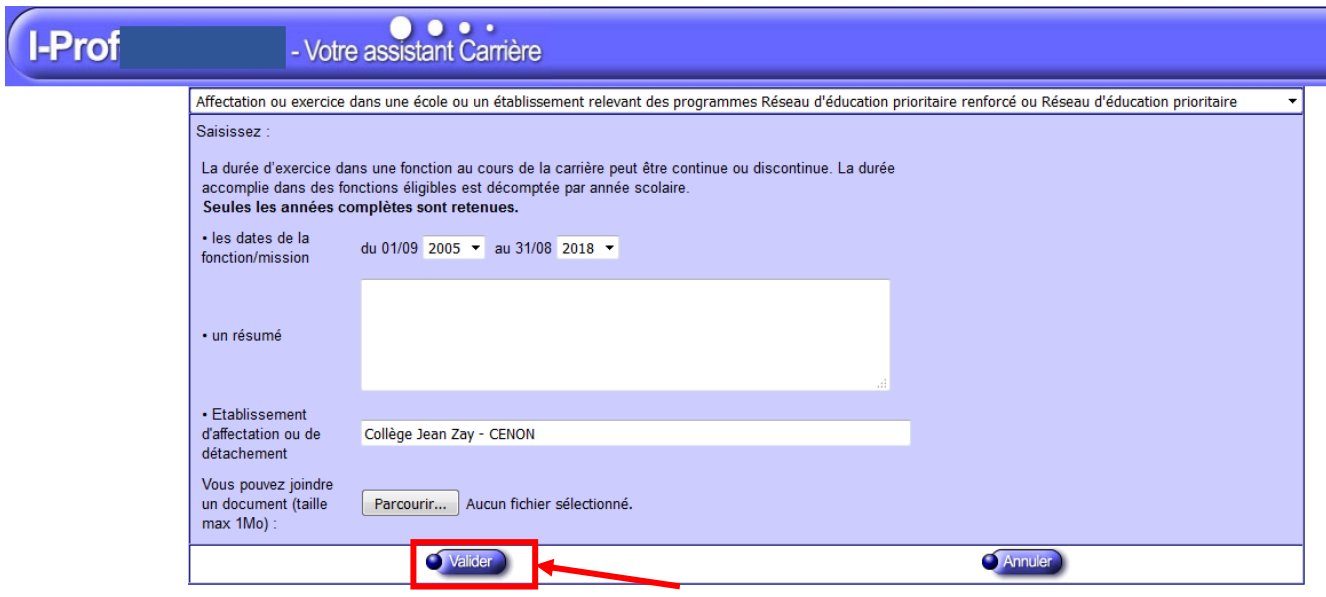

 $\textbf{Code page}: \textbf{Service\_SignEpp\_CompleteDosier\_Fontions\_MiseAJour.} \textbf{Now} \textbf{eau}$ 

7- Vous devez obligatoirement sélectionner la rubrique « candidater » afin d'enregistrer votre candidature sur I-PROF au titre du 1<sup>er</sup> vivier.

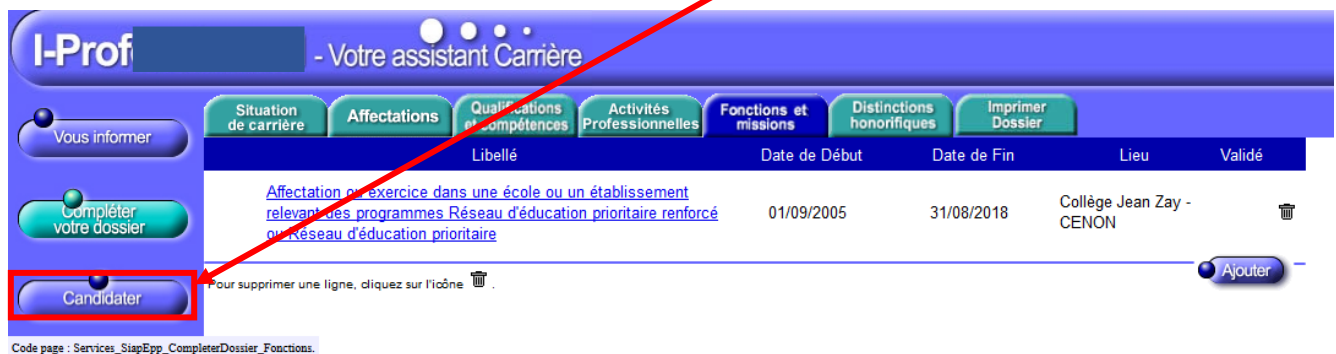

8- Vous devez générer votre fiche de candidature puis cliquer sur « afficher votre fiche de candidature » afin de vérifier votre saisie : un document PDF s'ouvre.

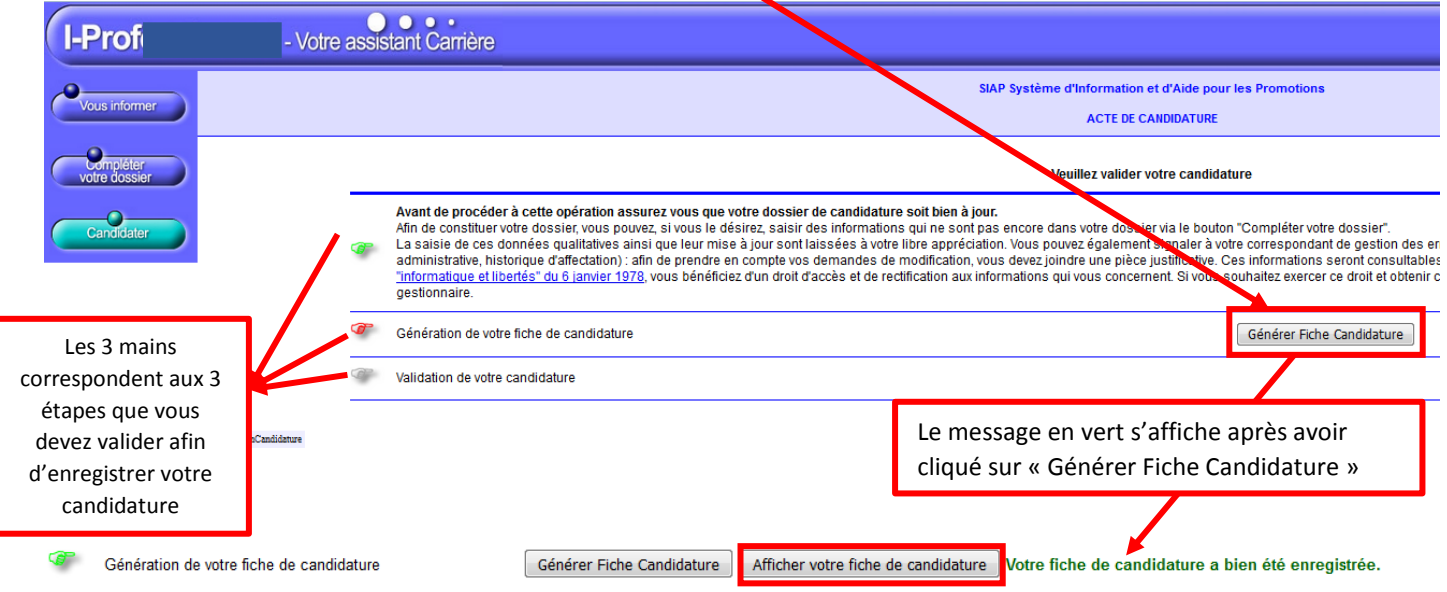

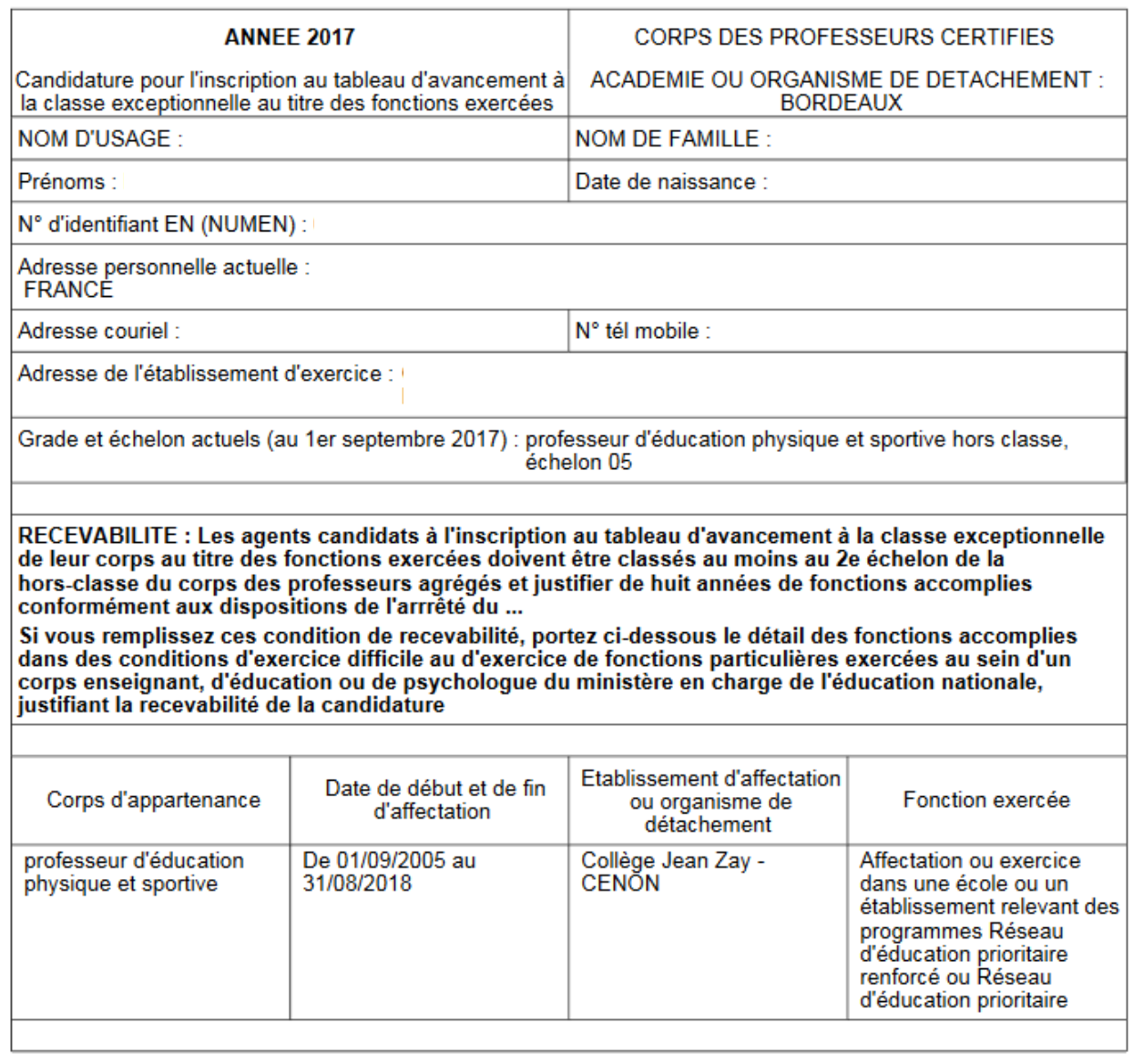

Edité le 30 novembre 2017

9- Après avoir vérifié le PDF, vous pouvez fermer la page et **devez impérativement valider** définitivement votre candidature.

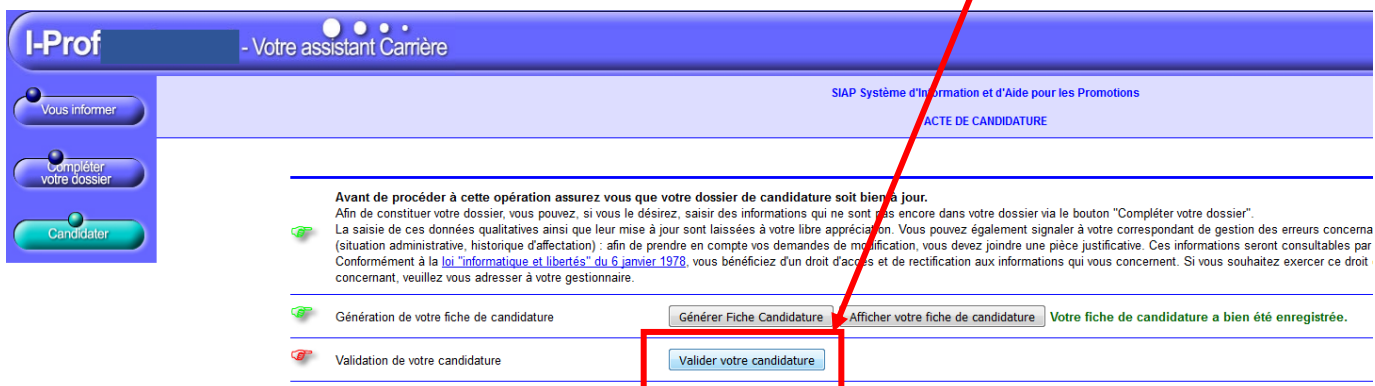

 $\textbf{Code page}: \textbf{Services\_SignEpp\_Condition}.\textbf{generate:} \textbf{generalFiche} \textbf{C} \textbf{andidature}$ 

"Après avoir vérifié le PDF, vous pouvez fermer la page et devez impérativement etc.

10- Vous obtenez ainsi la page suivante avec les 3 mains « vertes » et le message d'information suivant apparaît.

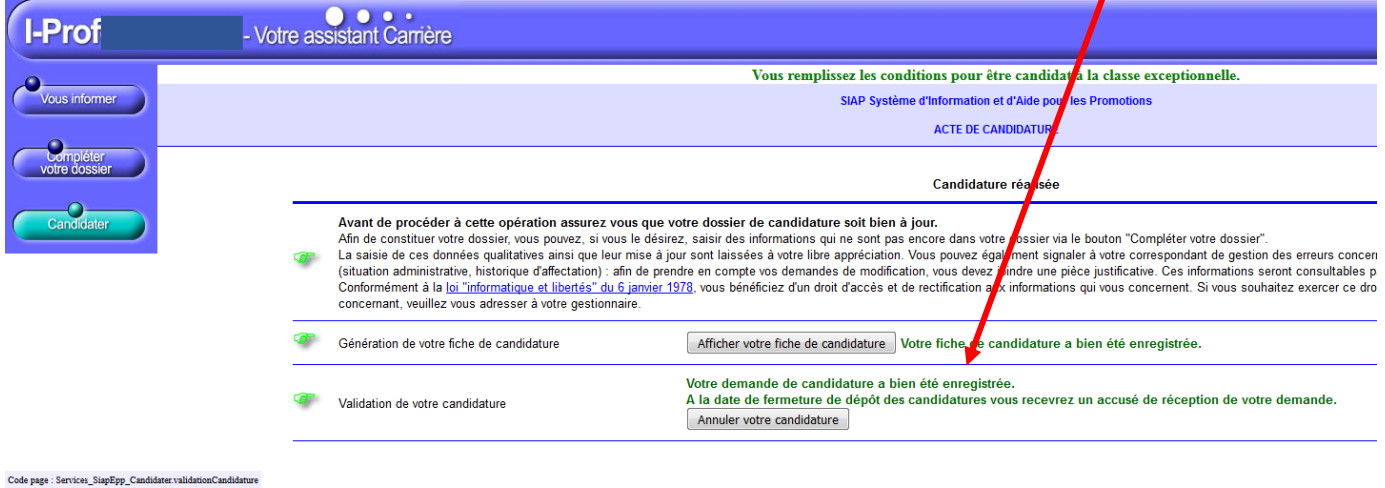

11- Vous pouvez vous déconnecter ; vous recevrez un accusé de réception dans votre boîte I-PROF et boîte mail académique dès la fermeture de la campagne.